# **SPS-Sensors for X-Monitors**

(SpsEyes - SpsGold - SpsOrion - SpsPrtg)

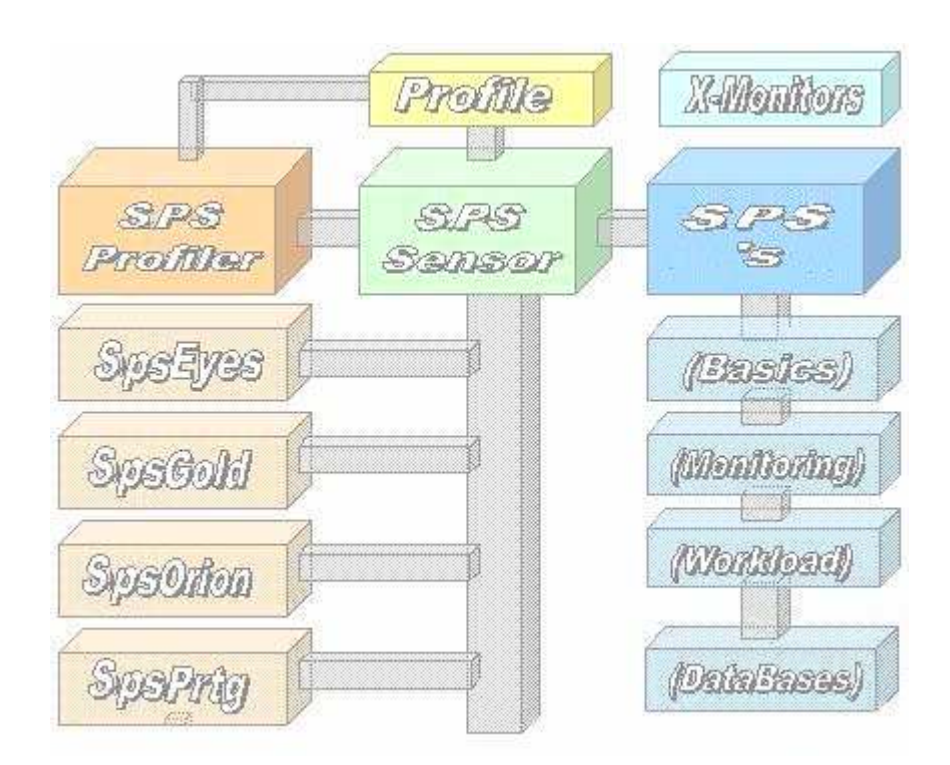

# **White Paper**

#### **Inhaltsverzeichnis**

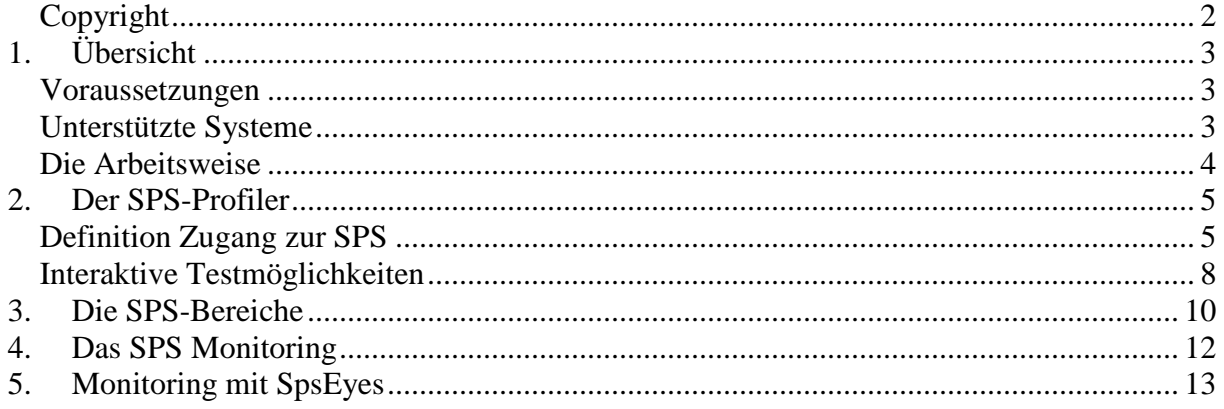

#### **Copyright**

Das Copyright 2014-17 für die SPS-Sensoren liegt bei der ICON Software GmbH.

## **ICON Software GmbH Am Dorfplatz 10 D-92540 Altendorf**

#### **Telefon: 09675/9134-00**

**Web:** http://www.icon-software.de/ **Mail**: Info@ICON-Software.de

Verwendete Warenzeichen: SIMATIC® ist ein eingetragenes Warenzeichen der Siemens AG PRTG, Paessler sind eingetragene Warenzeichen der Paessler AG Windows® ist ein eingetragenes Warenzeichen der Microsoft Corporation

(Weitere) Produkt- und Markennamen werden ausschließlich zur Identifikation der Produkte verwendet und können eingetragene Marken der entsprechenden Hersteller sein.

**Technische Änderungen vorbehalten** 

# **1. Übersicht**

Mit Hilfe der SPS-Sensoren besteht die Möglichkeit eine Vielzahl von verschiedenen Informationen und Messwerten für das PRTG-Monitoring aus der Siemens SIMATIC S7- Serie abzurufen. Hierzu ist kein Eingriff auf den beteiligten SPS-Systemen erforderlich. Der Zugriff auf die SPS-Systeme erfolgt mittels des S7-Protokolls über TCP/IP und erfordert keinen Eingriff im SPS-System selbst. Für den Zugang zu einem SPS-System werden neben dem IP-Namen auch die Rack- und Slot-Nummern benötigt.

#### **Voraussetzungen**

Folgende Voraussetzungen sind für den Einsatz der SPS-Sensoren erforderlich:

- Die beteiligten Sensoren sind als Exe-Dateien jeweils im Sensoren-Verzeichnis für XML- Sensoren einzustellen
- Für den Zugriff auf die SPS ist ein Profil, welches getrennt mit dem Tool "SPS **Profiler.Exe**" zu erstellen ist, benötigt. Es wird neben der IP-Adrese auch die Slotund Rack-Nummer benötigt

# **Unterstützte Systeme**

Folgende SPSen werden von den Sensoren direkt unterstützt:

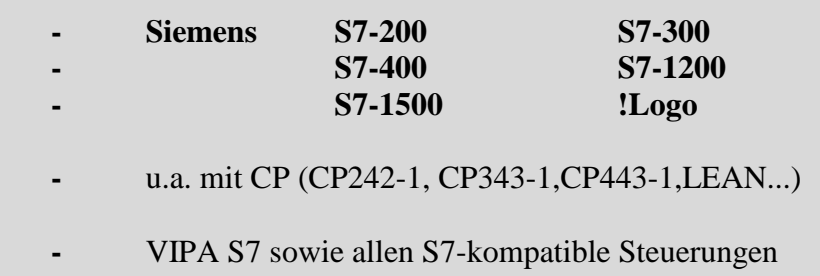

#### **Die Arbeitsweise**

Bei den hier aufgezeigten Sensoren handelt es sich um eigenständige Programme auf C-Basis. Diese bauen selbstständig die Verbindung zu dem gewünschten SPS-System über TCP/IP auf. Die Sensoren lassen sich in bestehende Monitoring-System einbinden.

Der Zugriff auf die SPS-Systeme erfolgt mittels der S7-Protokolls der SIMATIC-Serie und erfordert keinen Eingriff im SPS-System selbst. Hierbei werden die jeweiligen Zustände der Baugruppen ausgelesen und dem Monitoring-System, hier **PRTG** von Paessler zugeführt.

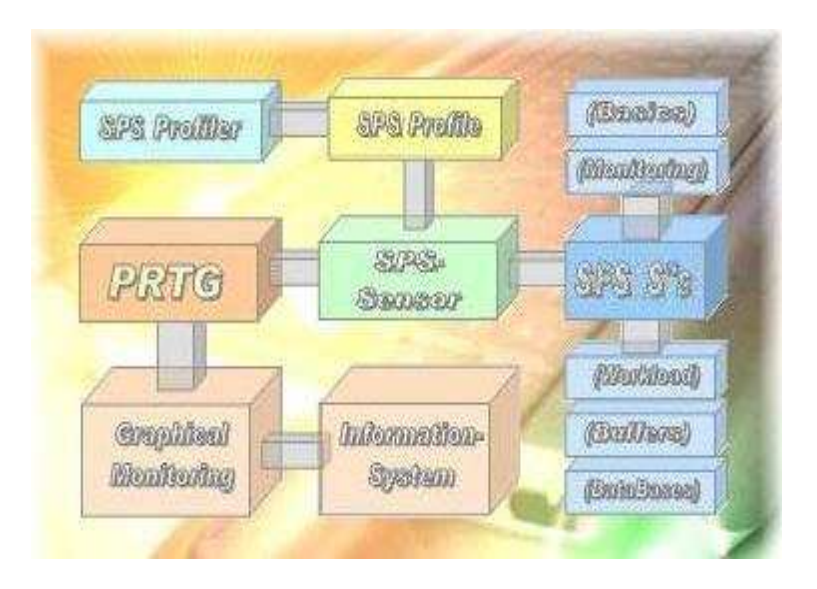

Bei den Sensoren wird als erstes das vorgegebene Profil für den SPS-Zugang ausgelesen und die Verbindung zum beteiligten SPS-Modul mittels des S7-Protokolls eröffnet. Unter der Verwendung der IP-Adresse, der Rack- und Slot-Nummer wird das zugehörige Modul angesprochen. Es lassen sich hierbei sämtliche Betriebszustände, etwa Ein- und Ausgabe, auslesen. Das Ergebnis wird vom Sensor ausgewertet, aufbereitet und die gewonnenen Erkenntnisse dem beteiligten Monitoring übergeben.

Im PRTG-System von PAESSLER werden die gelieferten Informationen aufgegriffen und gesammelt. Diese können dann grafisch ausgewertet werden. Bei Abweichungen eines Wertes vom Sollzustand stehen dann alle vom PRTG gegebenen Möglichkeiten zur Verständigung bzw. Benachrichtigung für den Administrator zur Verfügung.

# **2. Der SPS-Profiler**

Mit dem "SPS Profiler" werden Profile für den SPS-Zugang definiert und im Sensorenverzeichnis eingestellt. Zusätzlich besteht dann die Möglichkeit vorhandene Sensoren vor der Einplanung ins PRTG in Echtzeit zu testen.

# **Definition Zugang zur SPS**

Um mittels der Sensoren auf die SPS-Systeme zugreifen zu können ist die Definition eines Profils für den Zugang erforderlich. Hierbei sind die erforderlichen Informationen mit dem Programm "SPS Profiler.Exe" zu erstellen. Die Zugangsinformationen werden im Sensorenverzeichnis "...\ExeXml" abgelegt.

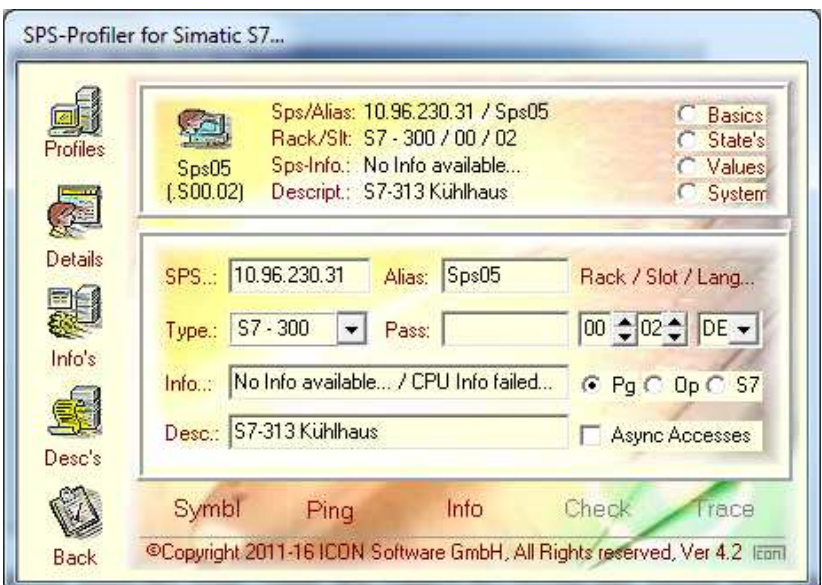

Der Name des Profils ist bei der Definition des beteiligten Sensors als (erster) Parameter später mit in der PRTG-Definition des SPS-Sensors anzugeben.

Für das Überprüfen des SPS-Zuganges werden folgende Methoden unterstützt:

- **"Ping**": Anpingen des Systems (Funktion aus dem Betriebssystem)
- "Info": Auslesen der SPS-Informationen (allgemeine Kennungen)
- "**Check**": Auslesen der SPS-Informationen und dessen Status
- "Trace": Aufzeigen der Zugangsinformationen zum Nachvollziehen

Bei der Info werden allgemeine Daten zum SPS-System, etwa die Zeiten für den Connect und die Aufbereitung ausgelesen. Dieses Angaben stehen auch für die Sortierung der Profile in der SPS-Profiler-Übersicht zur Verfügung. Über den Check erhält man den aktuellen Status.

Schritt 1: Es wird der erfolgreiche Zugang zur gewünschten SPS mittels der Funktion "**Ping**" getestet:

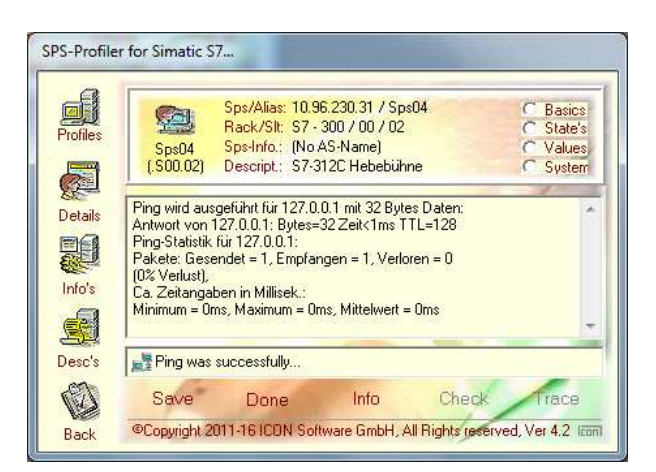

Schritt 2: Es wird der erfolgreiche Zugang zum gewünschten SPS-System mittels der Funktion "Info" gestestet. Es werden Informationen zur Baugruppe augezeigt:

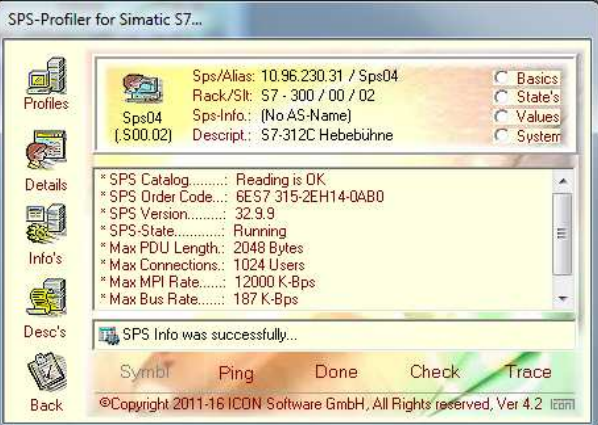

Schritt 3: Bei der Funktion "**Check**" werden zusätzliche Informationen bzw. Kenndaten zum SPS-System ausgewiesen.

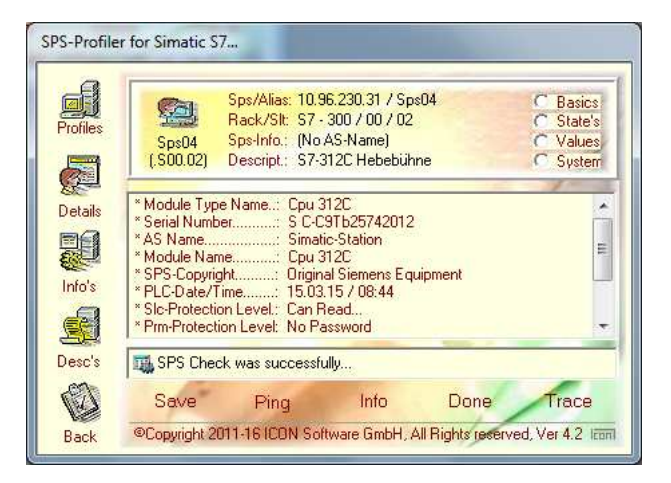

Nach der Definition zu der SPS lassen sich interaktiv die Sensoren direkt ausführen:

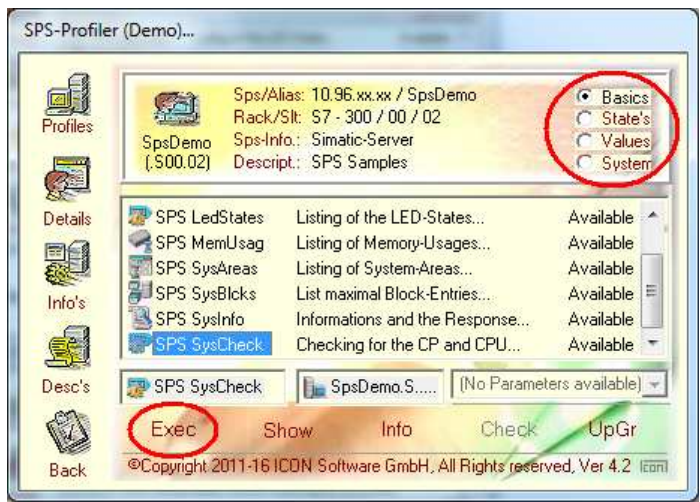

Mittels des "Exec"-Buttons wird der Sensor ausgeführt:

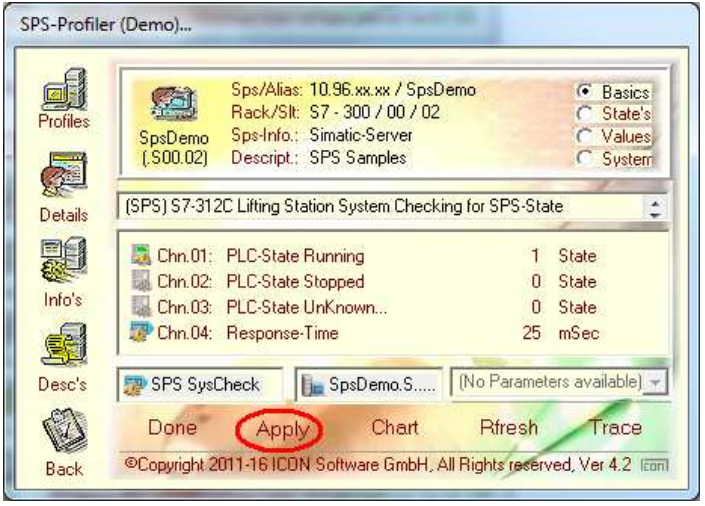

Die Definitionen für PRTG werden mit dem "Apply"-Button angeboten:

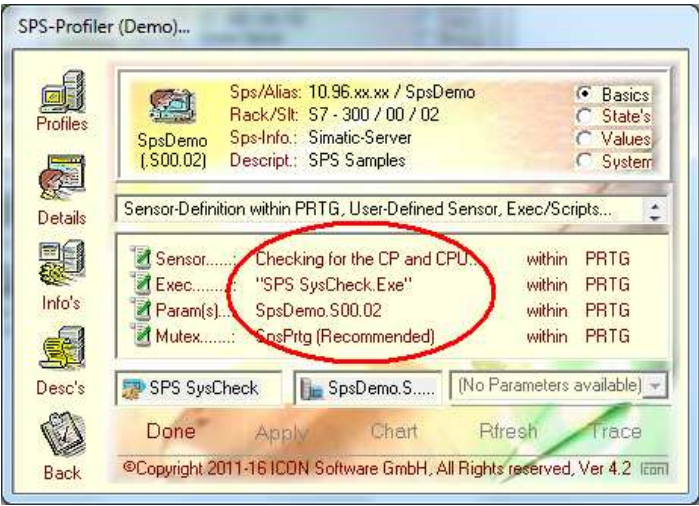

#### **Interaktive Testmöglichkeiten**

Mittels des "SPS Profilers" besteht die Möglichkeit alle Funktionen vor der Einplanung ins PRTG interaktiv zu testen. Hierzu stehen folgende Bereiche zur Verfügung:

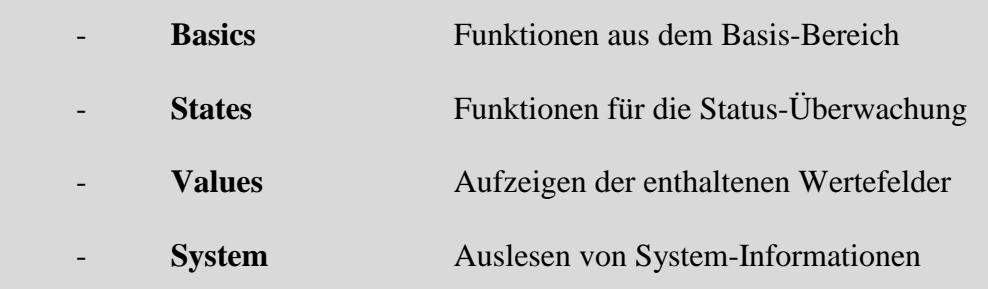

Im Bereich der SPS-Basis werden hier grundsätzliche Informationen zur SPS angeboten. Es werden z.B. verfübare Einträge, die Verbindungsparameter oder der Status zu den einzelnen Baugruppen angeboten.

Der Bereich "States" umfasst die prinzipiellen Statuse und Übersichten für verfügbare Informationen aufbereitet. Zudem sind hier auch eine Selektion von Begriffen unterstützt.

Mittels der "Values"-Anzeigen lassen sich die in der SPS gespeicherten Werte auflisten und deren Inhalt aufzeigen. Dies schließt die Datenbanksätze mit ein.

Die in der SPS vorgehaltenen Systemeinträge werden mittels der "SysSzl"-Bereiche zur Einsicht angeboten.

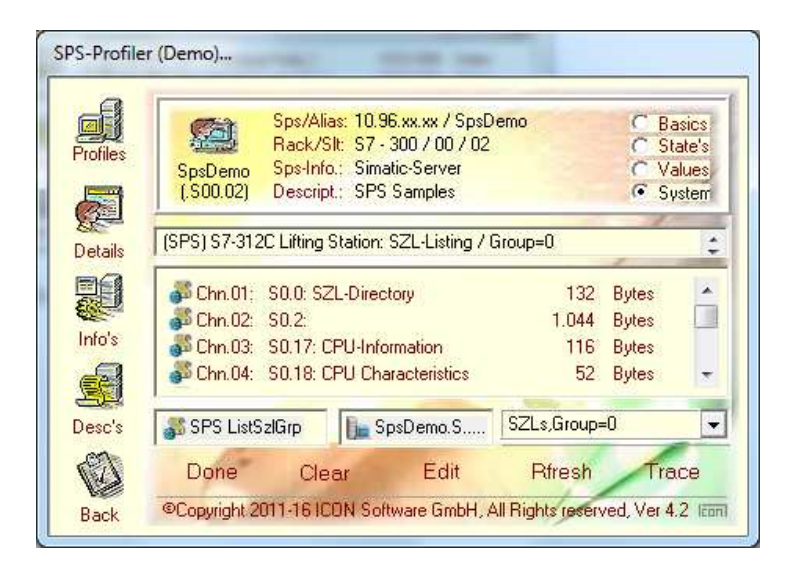

In diesem Beispiel wird die Übersicht zu der SZL-Gruppe 0 dargestellt.

Beispiel für den Sensor "SPS Directory":

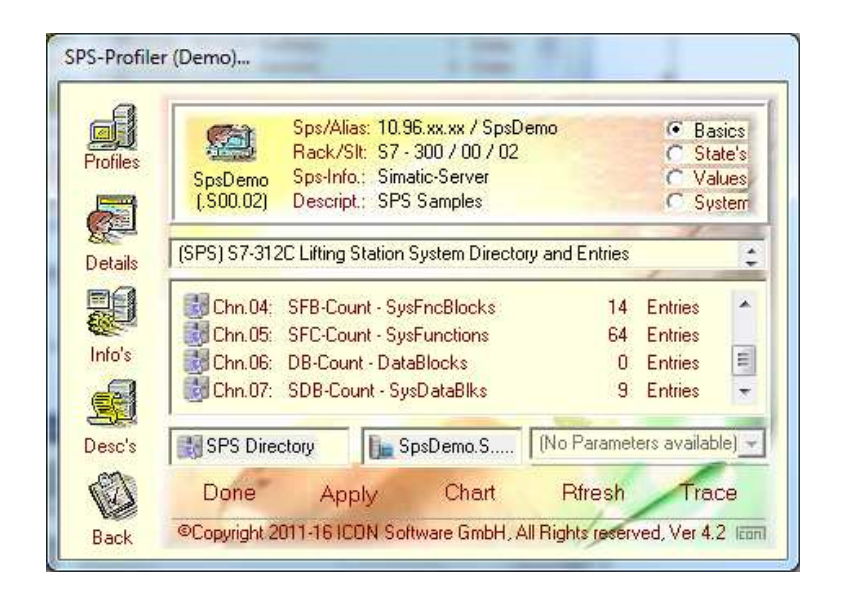

Es werden die in der SPS vorgehaltenen Einträge für die eingestellten Bausteine aufgezeigt.

Beispiel für den Sensor "SPS SysStates":

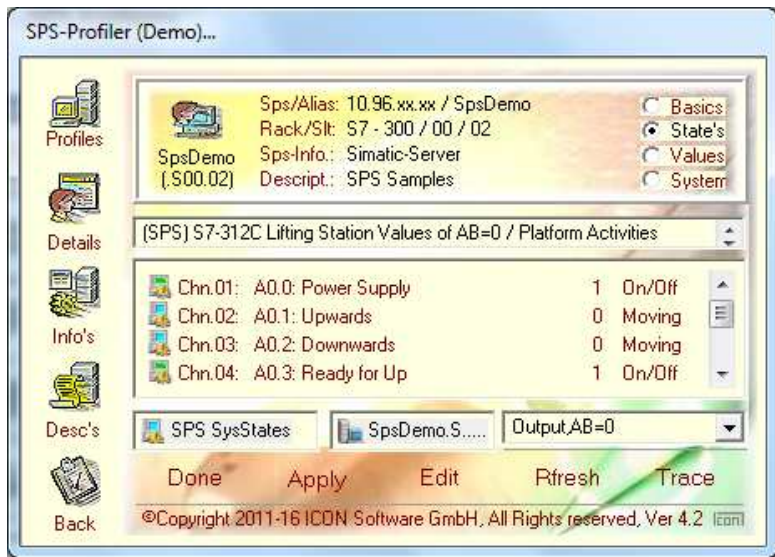

Es werden die aktuellen Statuswerte für die Gruppe AB0 angeboten.

# **3. Die SPS-Bereiche**

Eine Übersicht der erlangten Funktionen bzw. der auszulesenden Daten ersehen Sie aus der interaktiven Präsentation über den SPS-Profiler. Es handelt sich hierbei um eine selbstentpackende Datei welche sämtliche Funktionen, dargestellt mittels des Profilers, anhand von Beispielen aufzeigt. Der Download für diese Demo ist verfügbar unter :

#### **www.ICON-Software.de/SpsDemo.exe**

Der Bereich "Basics" zeigt die allgemeinen Funktionen auf:

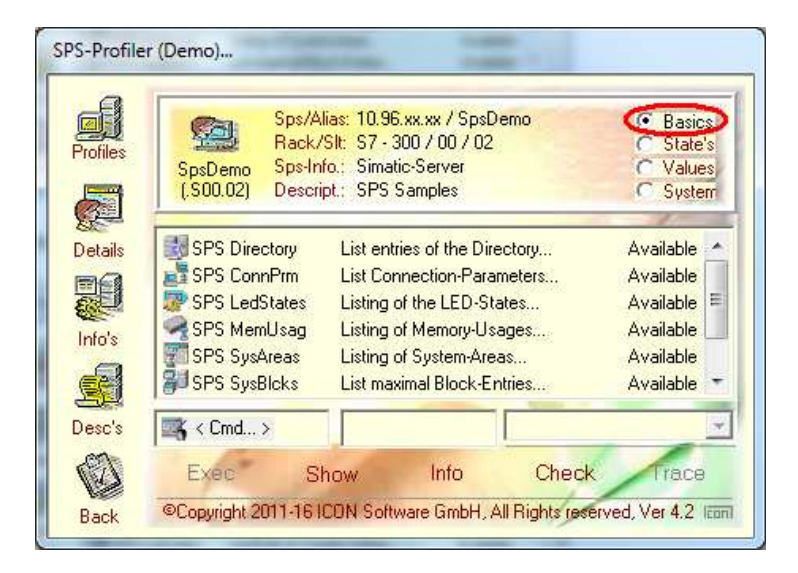

Der Bereich "States" listet verfügbare Übersichten auf:

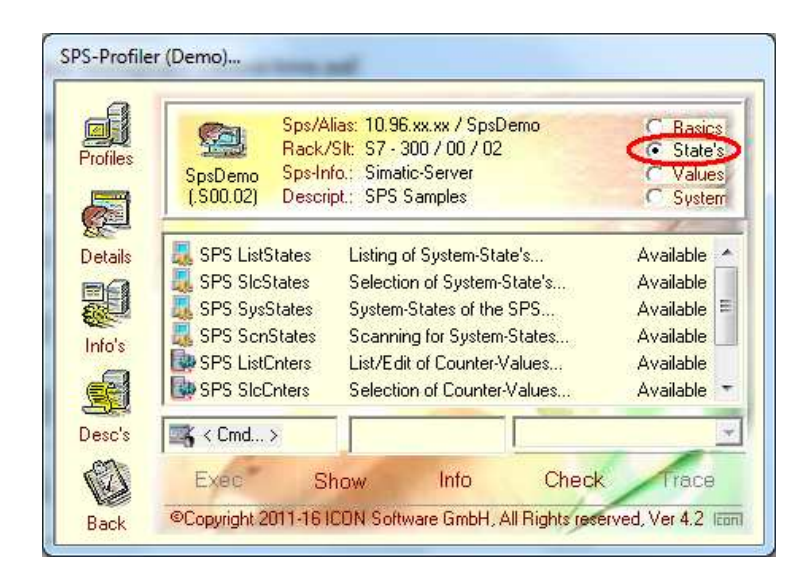

Der Bereich "Values" listet die verfügbarer Wertefelder auf:

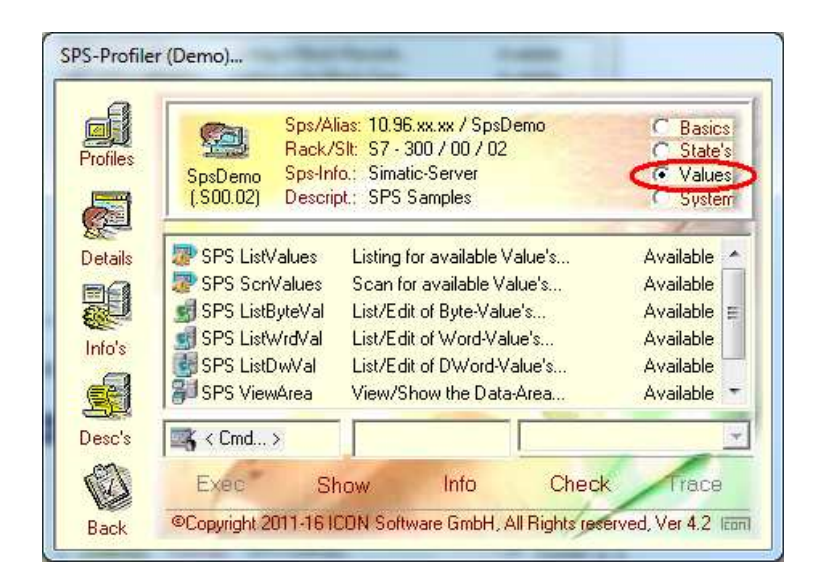

Der Bereich "System" stellt intere Statusinformationen zur Verfügung:

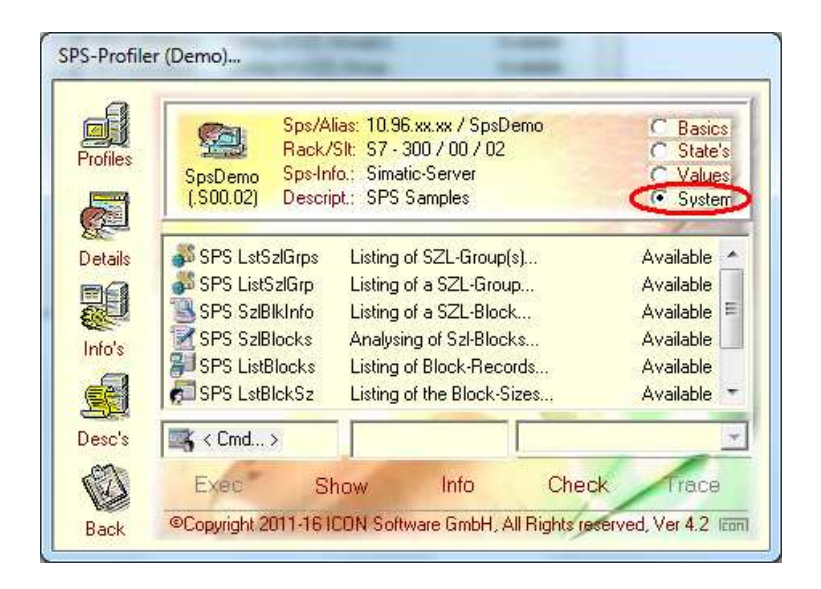

Jeder dieser aufgezeigten Sensoren kann durch das Markieren und dem Button "Exec" interaktiv, also vor der Einplanung in PRTG ausgeführt werden.

#### **4. Das SPS Monitoring**

Die SPS-Sensoren lassen sich direkt in das bestehende Monitor-System, hier PRTG von Paessler einbinden. Unter Angabe von Parametern lassen sich die aufzuzeigenden Werte nach beliebigen Begriffen selektieren. So können z.B. nur die aktuellen Sensoren oder Baugruppen gezielt im Monitoring aufbereitet und ausgewertet werden.

Im Monitoring selbst wird lediglich eine Zuordnung mit dem gewünschten Sensor getroffen, die Zeitplanung eingestellt und gegebenenfalls entsprechende Regelungen für das Abweichen vom Sollzustand hinterlegt.

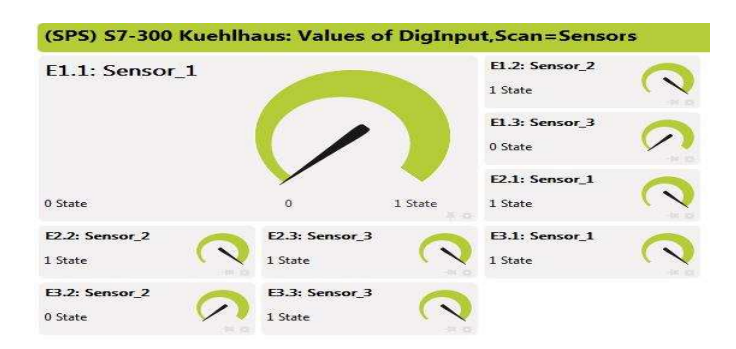

Dieses Beispiel zeigt eine Zusammenfassung der Sensoren für drei Kühlräume auf.

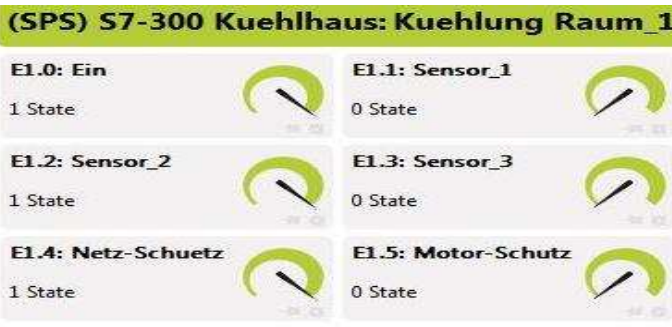

Dieses Beispiel zeigt die Eingänge zur SPS-Baugruppe EB.1 auf.

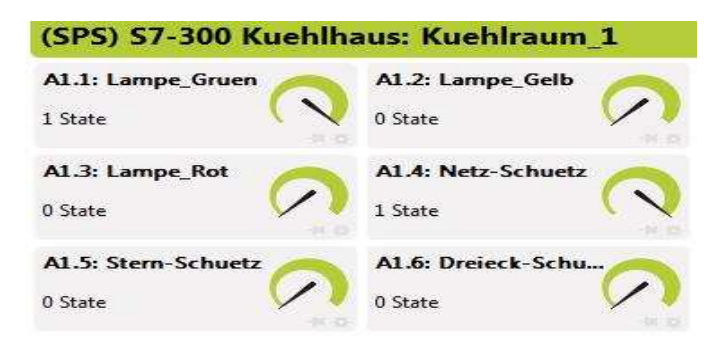

Dieses Beispiel zeigt die Ausgänge der SPS-Baugruppe AB.1 auf.

# **5. Monitoring mit SpsEyes**

Neben den unterstützten Monitor-Systemen wie PRTG, Orion und WhatsUp Gold lassen sich die SPS-Sensoren auch in Verbindung mit den SpsEyes einsetzen. Hierbei handelt es sich um ein eigenständiges Produkt in dem sich direkt die Sensoren anwenden lassen.

Beispiel: Layout für die Überwachung eines einzelnen SPS-Systems:

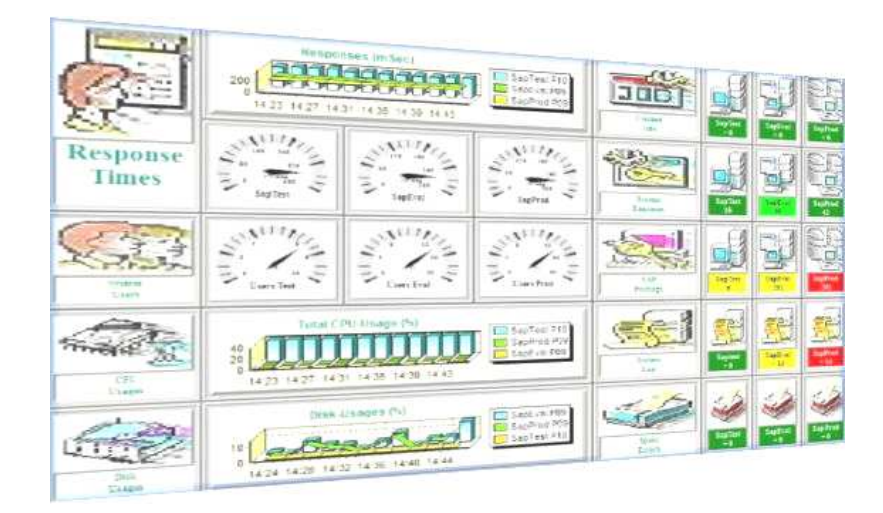

Beispiel: Alternative Auslegung für ein einzelnes SPS-System:

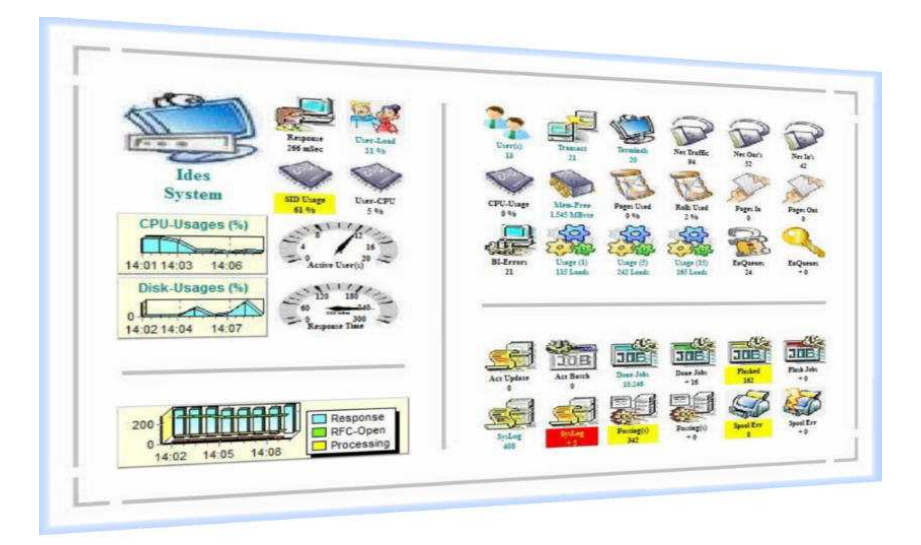

Jedes dieser Objekte arbeitet autonom, d.h. pro Object wird ein eigener und selbstständiger Prozess im Betriebssystem abgebildet. Jeder Prozess nimmt selbstständig und unabhängig von anderen Prozessen Kontakt zum beteiligten SPS-System mittels RFC auf.

Beispiel: Auslegung für die Überwachung von mehreren SPS-Systemen:

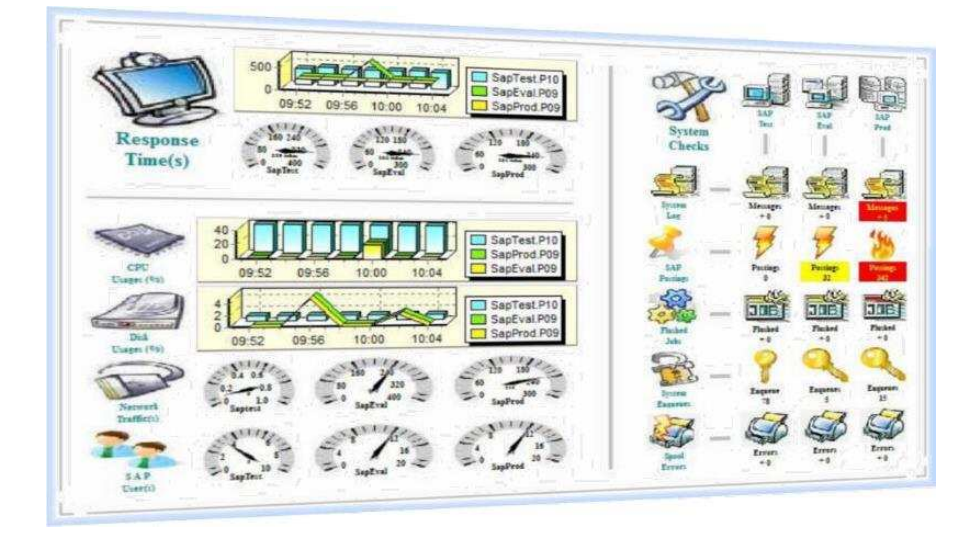

Auf der linken Seite werden hier die allgemeinen Informationen zu den beteiligten SPS-Systemen, wie etwa den Antwortzeiten oder enthaltenen Werten, mittels Grafiken oder "Tachometern" aufgezeigt.

Im rechten Abschnitt wird eine Matrix geordnet nach Systemen und Funktionen für die zu überprüfenden Werte ausgewiesen. Beteiligt sind hier 3 SPS-Systeme welche überprüft werden.

Anmerkungen:

 - Bei den "Tachometern" wird jeweils eine einzelne Information, etwa die Anzahl der Benutzer ausgelesen und dargestellt

Bei den "Images" in der Matrix werden die Werte des Sensors ausgewertet und mittels Regelungen farblich bewertet

Jedes der dargestellten Objekte läßt sich beliebig in der Auslegung, der Größe und der Position auf dem Dashboard modifizieren. Umstrukturierungen sowie Erweiterungen lassen sich während der Laufzeit jederzeit anwenden. Je nach gewählter Rasterung und Bildschirmauflösung läßt sich hier eine nicht unerhebliche Anzahl von Objekten darstellen.